# **Выгрузка в системы электронного документооборота (ЭДО)**

Для обмена документами с контрагентами предусмотрена выгрузка расходных накладных в XML-формат счета-фактуры.

## **Необходимые реквизиты справочников**

В справочники - структура компании - фирмы заполните вкладку «адрес СЭД».

В карточке клиента, на вкладке «реквизиты» следует заполнить выделенные поля для адреса покупателя.

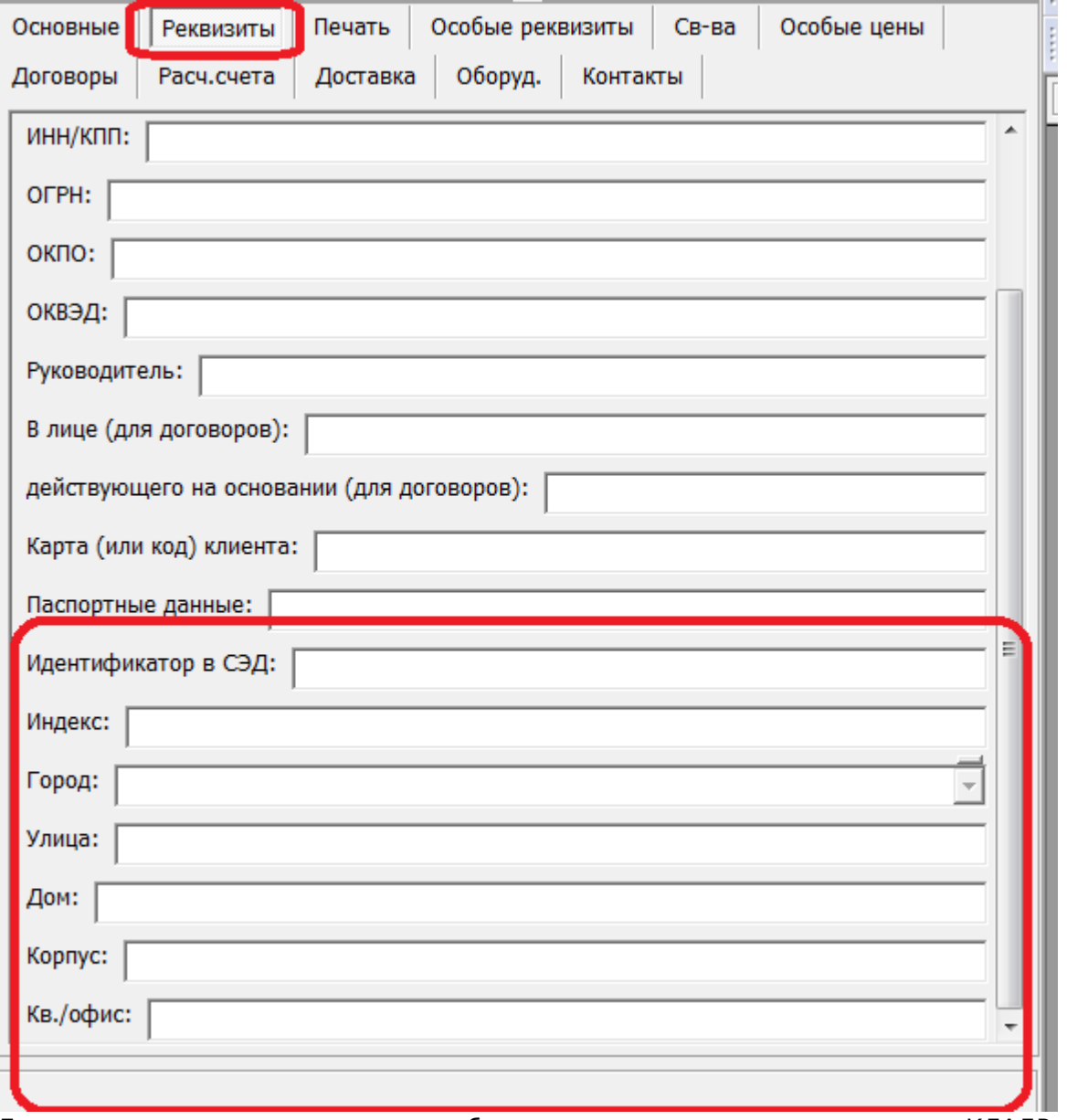

Если город отсутствует в списке, добавьте его в справочник, указав код в КЛАДР и/или код региона.

Адрес грузополучателя будет сформирован из адреса доставки.

# **Выгрузка отдельной накладной**

Чтобы экспортировать один документ, следует:

1) открыть журнал документы - расходные накладные, выбрать конкретный документ.

2) Нажать действия - Выгрузить в XML текущую накладную

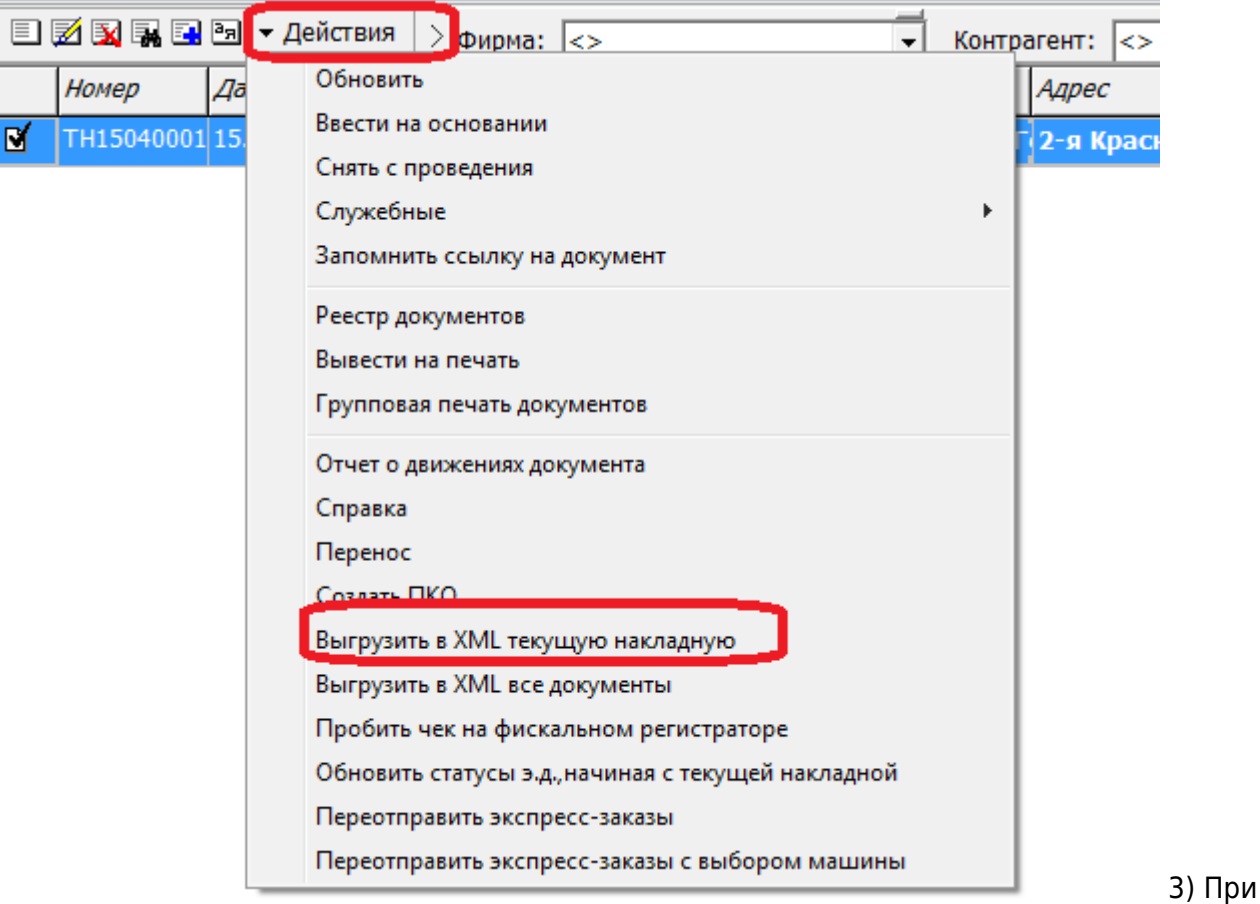

первой выгрузке выбрать каталог для выгрузки файлов, нажать «ОК»

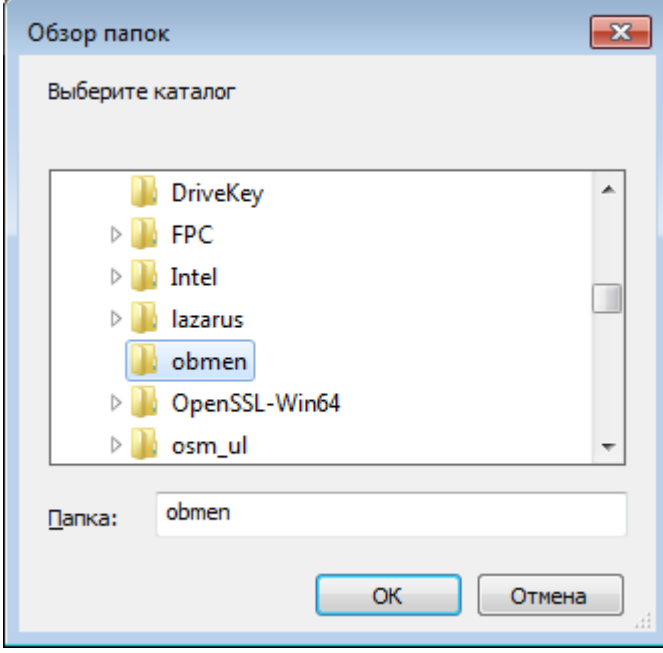

Выбранный путь сохранится в константе «Путь выгрузки в XML (СЭД)» и в дальнейшем выбор папки не потребуется.

4) В выбранной папке будет создан документ с именем вида «ТН15040001.xml», где ТН15040001 - номер накладной.

#### **Выгрузка всех накладных в журнале**

Чтобы экспортировать несколько документов, следует:

1) открыть журнал документы - расходные накладные, выбрать период, установить нужные отборы (например, по контрагенту).

2) Нажать действия - Выгрузить в XML все документы.

При первой выгрузке выбрать путь (см. п.3 в предыдущей инструкции)

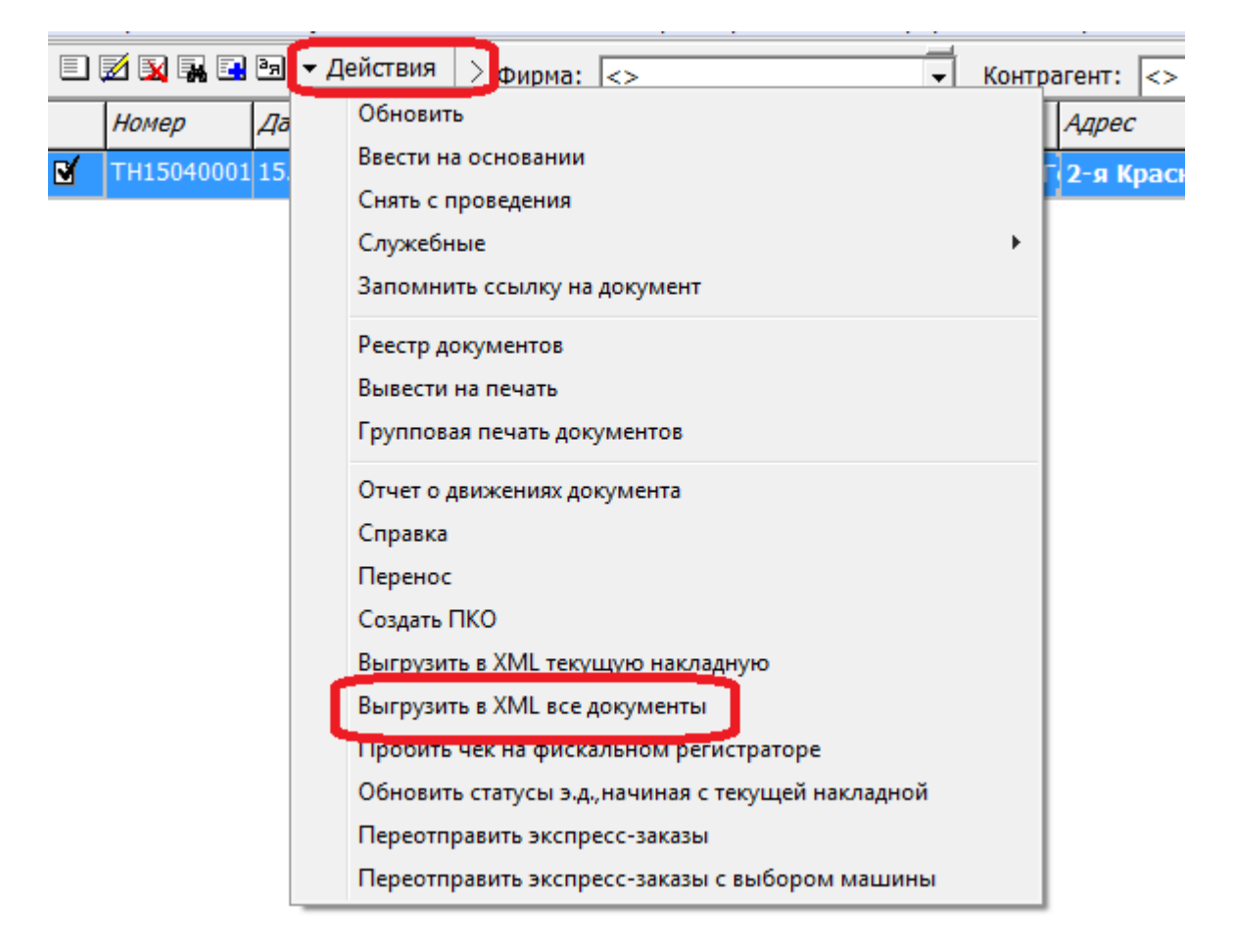

3) В выбранной папке будут созданы документы с именем вида «ТН15040001.xml», где ТН15040001 - номер накладной. Непроведенные накладные будут пропущены при выгрузке.

## **Подписание и отправка**

Созданные файлы следует загрузить и подписать в личном кабинете системы документооборота, руководствуясь инструкциями оператора ЭДО.

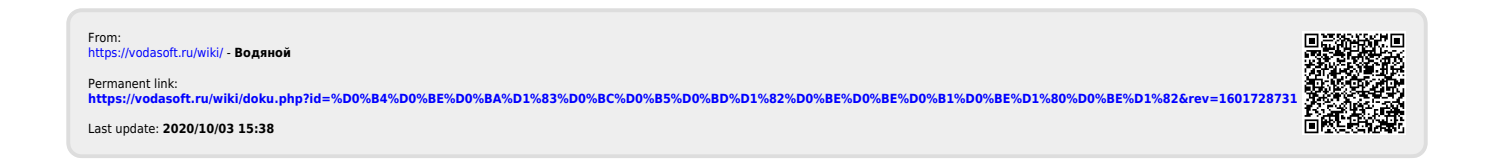